#### Tietotekniikka

## **Google Sheets -laskentataulukkoharjoitus**

## TEHTÄVÄ

Laaditaan Sheets-taulukoinnin avulla vuoden 2021 kalenteri kaikkine kuukausineen ja pyhäpäivineen – värit mukaan!

Laskentaohjelmilla voidaan käsitellä etenkin suuria lukumääriä ja laskea monenlaisia peruslaskutoimituksia sekä funktioita

## **OHJE**

- 1 Valitse Google-sovellukset (se "näkkileipä") -valikosta kohta **Sheets** ("arkki, lakana")
- 2 Sheets-käyttöliittymä koostuu **sarakkeista:** A, B, C, jne. sekä **riveistä:** 1, 2, 3, 4 jne. Niiden yhtymäkohtaa kutsutaan **soluksi**.
- 3 Ensiksi kannattaa tehdä muutamat perustoimenpiteet:
	- leventää sarakeväliä
	- valita oikea kirjasinkoko (usein 12 pisteen koko)
	- tekstin / numeroiden tasaukset (vasempaan reunaan, keskelle tai oikeaan reunaan)
- 4 Aluksi kannattaa **suurentaa** sarakkeiden rivivälit suuremmaksi.
	- valitse pieni "**suorakaide**" A-sarakkeen vasemmalta puolelta ja 1-rivin yläpuolelta, *fx* kohdan alapuolelta.

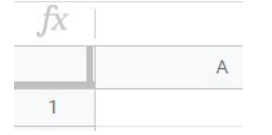

–> huomaat että taulukkoalue "värjäytyy" –> nyt tehdyt valinnat vaikuttavat **kaikkiin** 

#### **soluihin**

- **-** vie hiiren kohdistin A ja B sarakkeiden **väliin** ja vedä oikealle –> kaikkien sarakkeiden välit levenevät kertaheitolla.
	- Jos haluat leventää rivien välejä, niin vie kohdistin 1 ja 2 numeroiden väliin ja levennä.
- valitse vielä **solun tasaus vasemmalle** ja riviväliksi **12 pistettä.**
- 5 Menen soluun B2 ja kirjoita sinne **Vuoden 2021 kalenteri**
- 6 Kirjoita kuukaudet Tammikuusta Joulukuuhun vaakatasoon.
	- jos sarakkeet vaikuttavat liian kapeilta, niin klikkaa "suorakeidetta" uudelleen ja levennä A:n ja B:n väliä –> kaikki muutkin sarakevälit levenevät.
- 7 Numerot saadaan aikaan ns. "vetokahvaa" käyttämällä.
	- mene Tammikuun alapuolelle ja kirjoita **1**
- **-** kirjoita ykkösen alapuolle **2**
- **-** valitse nyt hiirellä ensin 1 ja sitten 2. Huomaat että valinnan oikeaan alakulmaan tulee
- pieni neliö, ns. "**vetokahva**"
	- –> tartu vetokahvaan kiinni ja vedä alaspäin 29 solua
		- (tammikuussa 31 päivää)
	- –> huomaat että numerot ilmaantuvat "itsestään"
- Tee sama toimenpide kaikille kuukausille –> saat numerot kohdalleen
- 8 Merkitse juhlapyhät numeroiden viereen
	- –> klikkaa aluksi Tammikuun 1 päivää ja kirjoita *fx* **merkin** oikealla puolella olevaan "muotoilukenttään" 1-numeron perään välilyönti ja sitten **Uudenv.p.**
	- **–>** Muotoilukenttään tulee aina sen solun tieto, missä kohdistin on.
- 9 Sitten värityhommiin.
	- värjää kuukaudet keltaisiksi
	- värjää sunnuntait punaisiksi
- värjää muut pyhät sinisiksi

# 10 Kalenterin pitäisi nyt näyttää seuraavalta:

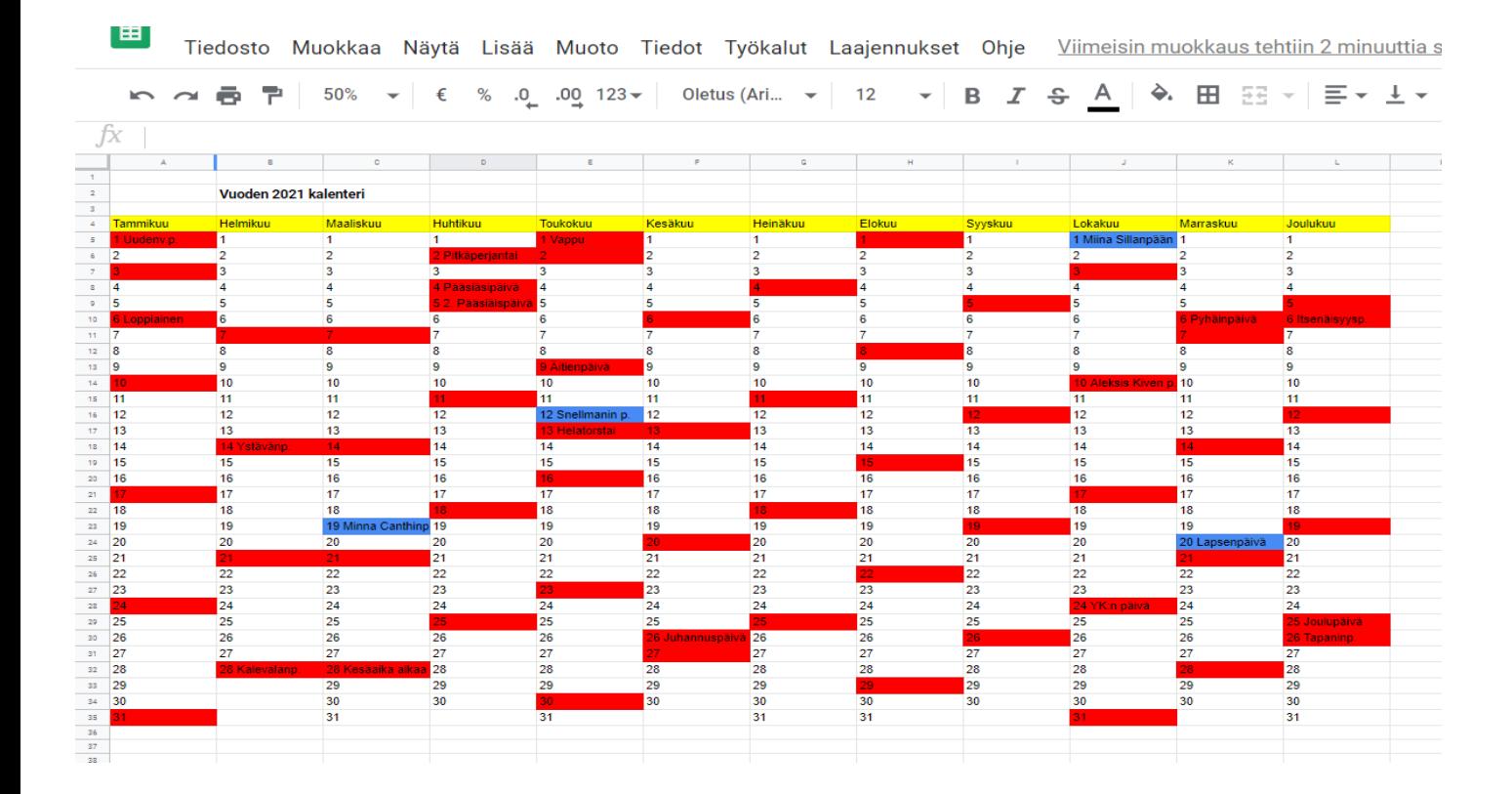

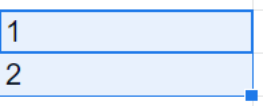

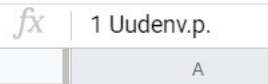